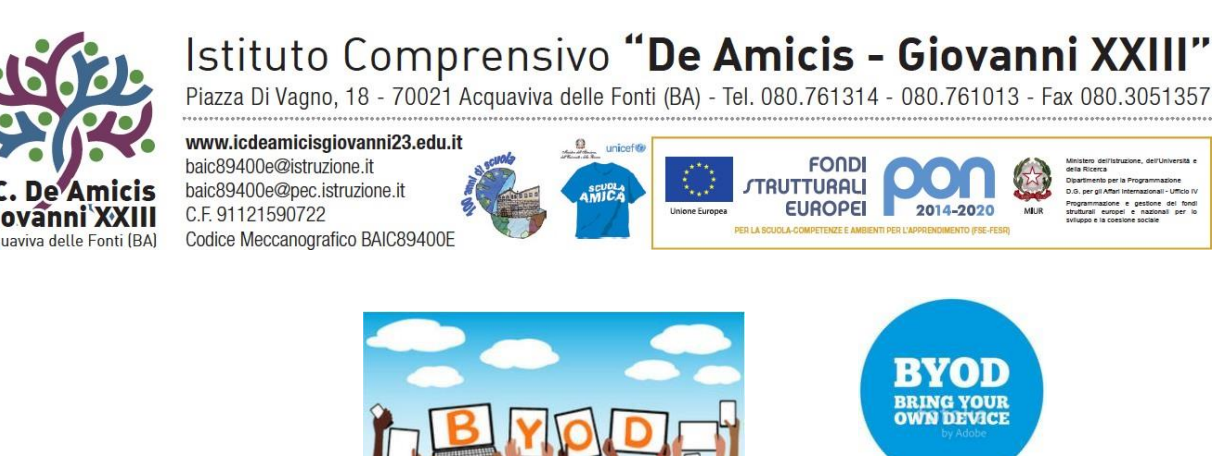

**a.s. 2022/2023**

# **CLASSI I BYOD START UP**

#### PREMESSA

Per scelta pedagogica non tutte le materie seguiranno il percorso BYOD, ma solo 12 ore su 30 settimanali, pertanto per le discipline digitali si potranno acquistare testi digitali, per tutte le altre, testi misti (i testi solo cartacei non sono più in produzione, in seguito a normative ministeriali), le discipline che seguiranno la metodologia BYOD sono le seguenti:

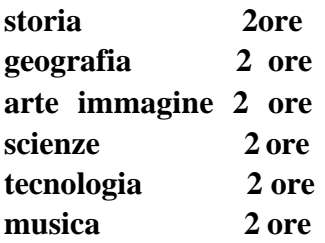

### **Per i genitori**

#### **Creazione ID APPLE personale da utilizzare per l'acquisto dei libri digitali**

- il genitore creerá l'indirizzo g-mail **dell'alunno** che deve contenere, il cognome, nome, es., [cognome.nome@gmail.com](mailto:cognome.nome@gmail.com) , se già esistente aggiungere anno es. [cognome.nome2009@gmail.com](mailto:cognome.nome2009@gmail.com) (si raccomanda di non utilizzare indirizzi email dei genitori)
- questo sara' anche l'id del dispositivo apple
- ricordare scrivendole, le password di registrazione per indirizzo e mail e account apple per ipad ( questi dati dovranno essere utilizzati dall'alunno per scaricare app didattiche gratuite consigliate dal docente)

Si precisa che l'account dell'ID APPLE è personale e da usare per l'acquisto dei testi digitali, da non confondere con l'account Google Workspace, fornito dalla scuola, che non dovrà essere utilizzato per gli acquisti al fine di non perderne i diritti anche dopo la conclusione del ciclo di studi.

### **Per la didattica (docenti)**

- creare classi virtuali con la piattaforma **Google Workspace**
- utilizzare la app Classroom di Apple per il controllo dei dispositivi
- le app utili per la didattica saranno definite nelle riunioni di dipartimento e comunicate agli alunni successivamente per essere scaricate sul dispositivo. (Preferire le app gratuite) le verifiche potranno essere anche in formato digitale.
- l'alunno deve portare comunque il quaderno cartaceo per tutte le discipline e il materiale per le discipline pratiche, da utilizzare in tutti i momenti in cui il docente lo riterrà opportuno.

### **Divieti e comportamenti da seguire**

- l'alunno non deve avere app di giochi, FB, o altri social, caricati su iPad, del controllo deve farsi carico il genitore, in un'ottica di collaborazione costruttiva scuola-famiglia.
- inoltre il genitore dovrà controllare che l' ipad sia carico e pronto per l'utilizzo.
- controllare dal giorno precedente, che i testi digitali, che si dovranno utilizzare in base all'orario delle varie discipline, siano pronti per l'utilizzo e che non siano archiviati.
- l'alunno non potrà:
	- utilizzare l'ipad, se non dietro precisa indicazione del docente
	- scattare foto, se non richiesto a fini didattici dal docente
	- navigare su internet, se non autorizzato dal docente
	- utilizzare l'ipad durante la ricreazione.

Questi indicazioni sono inserite anche nel regolamento disciplinare dell'istituto.

Il genitore potrà, se lo riterrà opportuno, effettuare tutte le restrizioni possibili, che il dispositivo permette di fare su impostazioni, assumendosene la responsabilità.

# **Procedure di acquisto dei testi digitali per utilizzazione su ipad**

- i libri di testo, per le discipline digitali, si potranno acquistare nella versione solo digitale, scaricabile su più dispositivi, oppure con qualche euro in più si puòacquistare sia la versione digitale che cartacea (attenzione a non confondersi con la versione mista, nella quale solo alcuni argomenti sono digitali!).
- i libri digitali si acquistano on line, registrandosi presso il sito della casa editrice, utilizzando nella registrazione il proprio indirizzo di posta elettronica personale (**non usare l'account della Google Workspace)** ed una password, scaricare la app gratuita per la lettura dei libri, su ipad e altri dispositivi a disposizione. Quando viene scaricata l'app, utilizzare le stesse credenziali di registrazione utilizzate per la registrazione sul sito della casa editrice. A questo punto si può procedere con l'acquisto on line del testo, con carta di credito (una volta acquistato sarà fruibile direttamente nell' app della casa editrice).
- se invece si è deciso di acquistare la versione cartacea più digitale, assicurarsi che i libri acquistati dalla libreria siano chiusi da apposita confezione e che questa non sia stata manomessa, tolto l'involucro, all'interno della copertina del testo, si troverà un codice che permetterà di inserirlo sul sito, della casa editrice, in apposita area, dove sarà necessario registrarsi con la procedura descritta precedentemente con download app per lettura testi.

# INDICAZIONI PER APPLICARE LE RESTRIZIONI AI DISPOSITIVI DIGITALI E INDICAZIONI PER LE APP DA SCARICARE PER LETTURA DEI LIBRI DI TESTO DIGITALI

# **Come attivare le restrizioni su i pad e i phone**

per abilitare le restrizioni sui dispositivi apple, vai in *impostazioni* sulla homescreen di iphone o i pad, poi scegli *generali -> restrizioni* e tocca il pulsante *abilita restrizioni*.

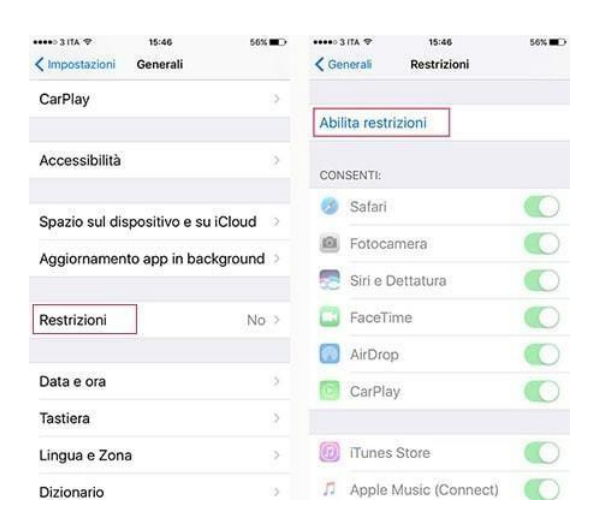

### **Come proseguire**:

1. ti verrà chiesto di creare un codice di accesso a quattro cifre che ti permetterà di effettuare e modificare le restrizioni, ma non lasciare che i tuoi figli lo possano cambiare (a meno che non conoscono il codice d'accesso, ovviamente). ogni volta che è necessario accedere alle restrizioni, dovrai inserire questo codice, quindi assicurati di usare un codice che si ricordi facilmente.

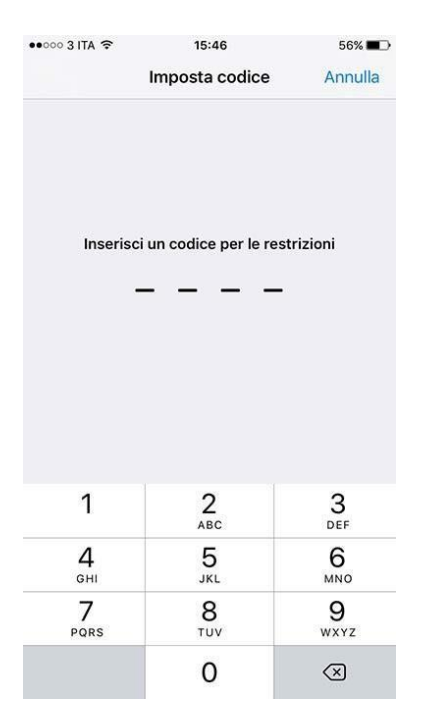

con le restrizioni abilitate, potrai disporre di una serie di scelte.

2. nella prima sezione, sarai in grado di disattivare l'accesso a una serie di applicazioni. se si disattiva un'app questa sarà completamente nascosta a tuo figlio – non comparirà più sull'iphone/ ipad, spostando il cursore, l'app verrà ripristinata e torna visibile

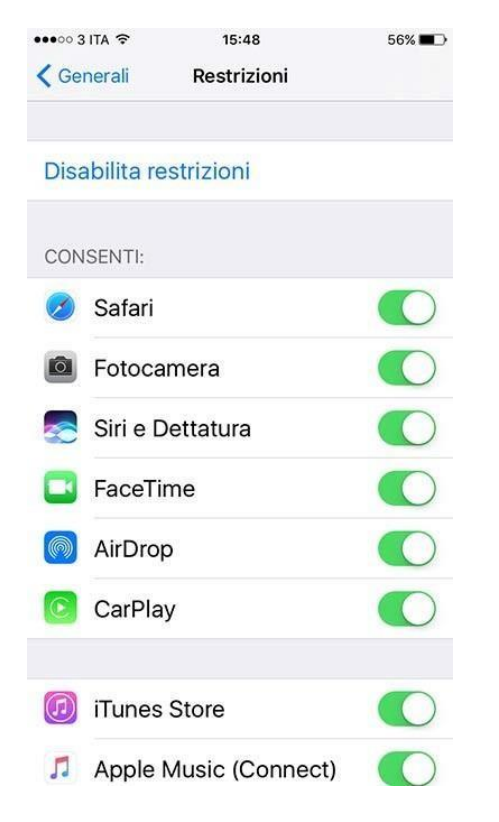

3. nella seconda sezione "contenuti consentiti", è possibile scegliere a quali contenuti vuoiconsentire l'accesso su iphone o i pad

# INDICAZIONI PER LE APP DA SCARICARE PER LETTURA DEI LIBRI DI TESTO DIGITALI

### **Alcuni esempi per scaricare su i Pad testi digitali:**

#### **Acquisto libro digitale casa editrice Mondadori e i relativi contenuti multimediali**

hub libro è il libro di testo in versione digitale con integrati i contenuti multimediali e compatibile con tutti i dispositivi, fissi e mobili, e con tutti i sistemi operativi: windows, mac, linux, ios e android.

- 1. scarica l' app di lettura, (Hub Young ) da app store, relativa al libro che vuoi acquistare. per laregistrazione usa le stesse credenziali che utilizzerai per registrarti su hub scuola
- 2. registrati su [www.hubscuola.it](http://www.hubscuola.it/) oppure, se sei già registrato, effettua il login.
- 3. accedi alla scheda prodotto del libro che ti interessa.
- 4. acquista il tuo libro digitale + contenuti multimediali cliccando sull'icona del carrello che trovi accanto al volume che ti interessa.
- 5. riceverai un email con tutte le indicazione per accedere al tuo libro.
- 6. se vuoi puoi anche scaricare il tuo libro digitale e fruirne in modalità offline.

### **7.** ora puoi leggere il libro e navigarne i contenuti dove vuoi

### **Acquisto ebook casa editrice De Agostini o Zanichelli**

### **Registrati su [deascuola.it](http://deascuola.it/) o [myzanichelli.it](http://myzanichelli.it/)**

Si può utilizzare il libro in versione digitale (e book) dopo registrazione sul sito della casa editrice ed aver attivato il libro, mediante inserimento del codice all'interno della copertina, in area del sito della casa oppure è possibile acquistare solo la versione digitale direttamente on line , si può entrare direttamente nell' e book dalla scheda libro che si trova nel catalogo deascuola.it, oppure dalla tua pagina personale (myhome) o Zanichelli se si acquista testo da Zanichelli la versione web è ottimizzata per Chrome.

# **Per i libri della casa editrice Zanichelli si può utilizzare anche la app gratuita booktab e registrarsi su sito myzanichelli per acquistare l'ebook utilizzando la stessa procedura.**

### **Come installo l'applicazione my bsmart sul mio ipad?**

Scarica gratuitamente l'applicazione my bsmart dall'app store.

Apri l'applicazione e accedi all'app usando l'email e la password con cui ti sei registrato sul sito della casa editrice. Nella libreria troverai i libri che hai attivato, pronti per essere letti.

#### **Acquisto e book casa editrice Fabbri e Atlas**

**1.**scaricare app gratuita da app store **scuolabook**

**2.**registrarsi on line sul sito scuolabook, con le stesse credenziali utilizzate per l'app

accedi alla scheda prodotto del libro che ti interessa.

- **3.** acquista il tuo libro digitale + contenuti multimediali cliccando sull'icona del carrello che trovi accanto al volume che ti interessa.
- **4.** riceverai un email con tutte le indicazione per accedere al tuo libro.
- **5.** se vuoi puoi anche scaricare il tuo libro digitale e fruirne in modalità offline.

**6.** acquistare il libro con il coupon se si è acquistata anche la versione cartacea, altrimenti con carta di credito.

> L' Animatore Digitale *Prof.ssa Raffaella Adriana La Polla*

Le Funzioni Strumentali Area 4 " Innovazione e didattica digitale integrata" *Ins. Beatrice Natale Prof.ssa Giulia Pisana Colucci*